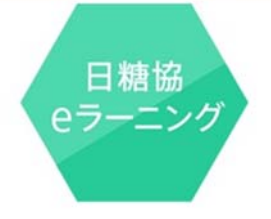

# 使い方マニュアル

Copyright (c) Japan Association for Diabetes Education and Care All Rights Reserved.

【目次】

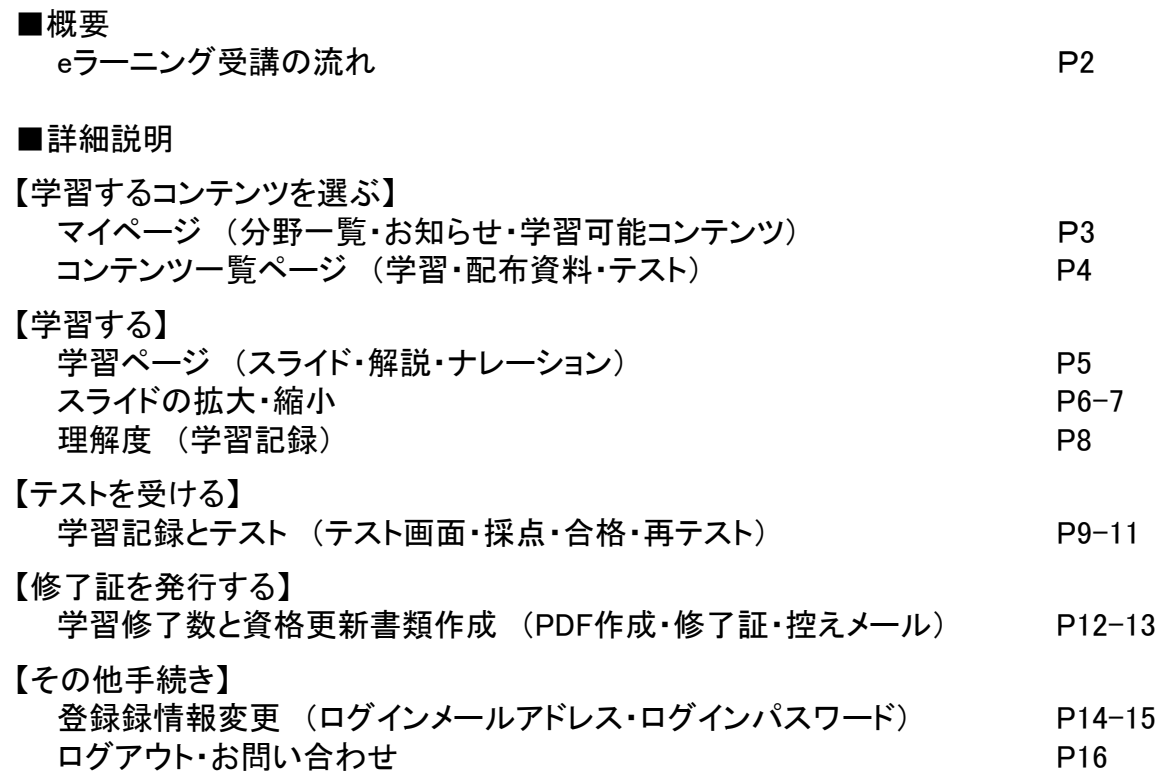

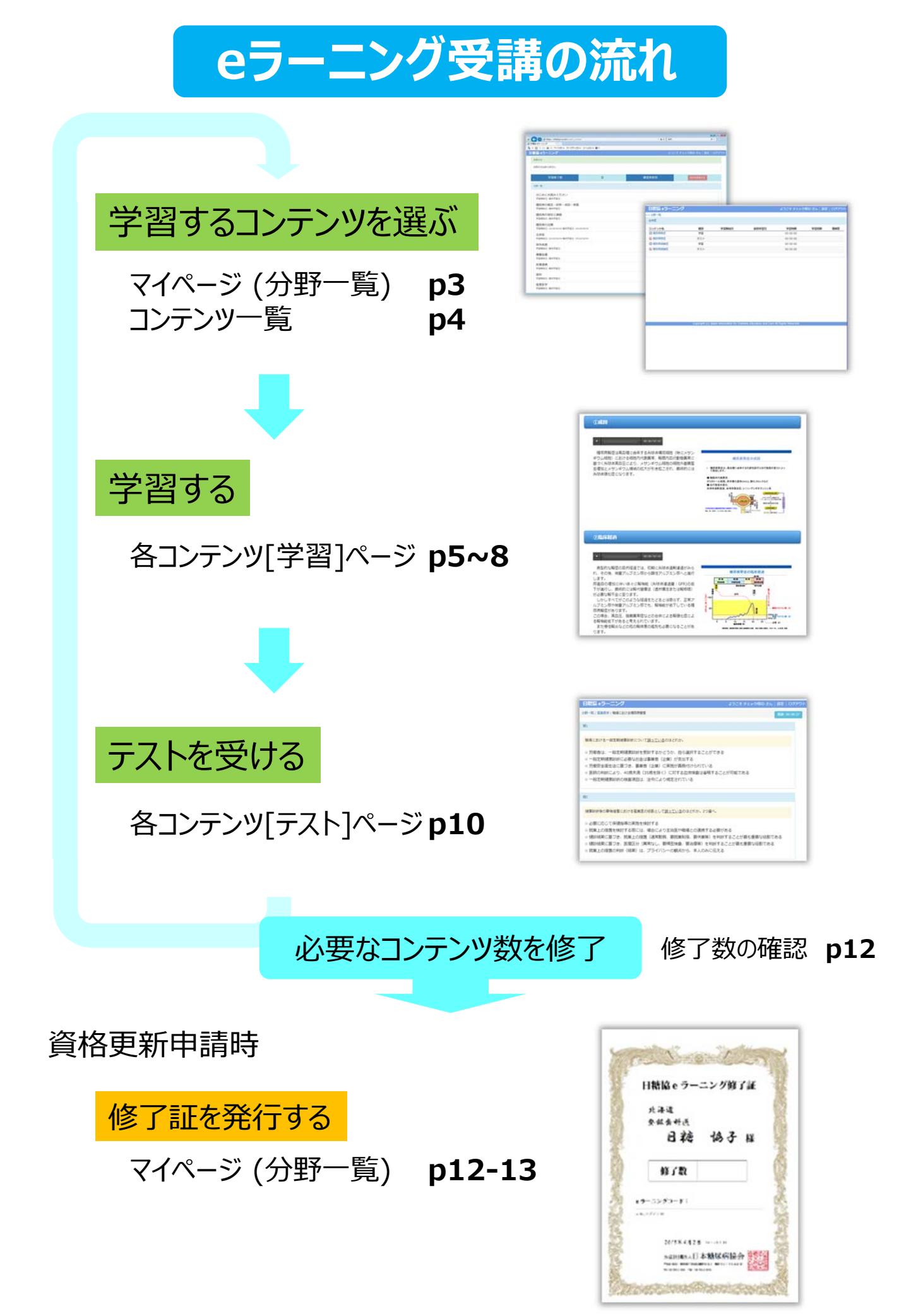

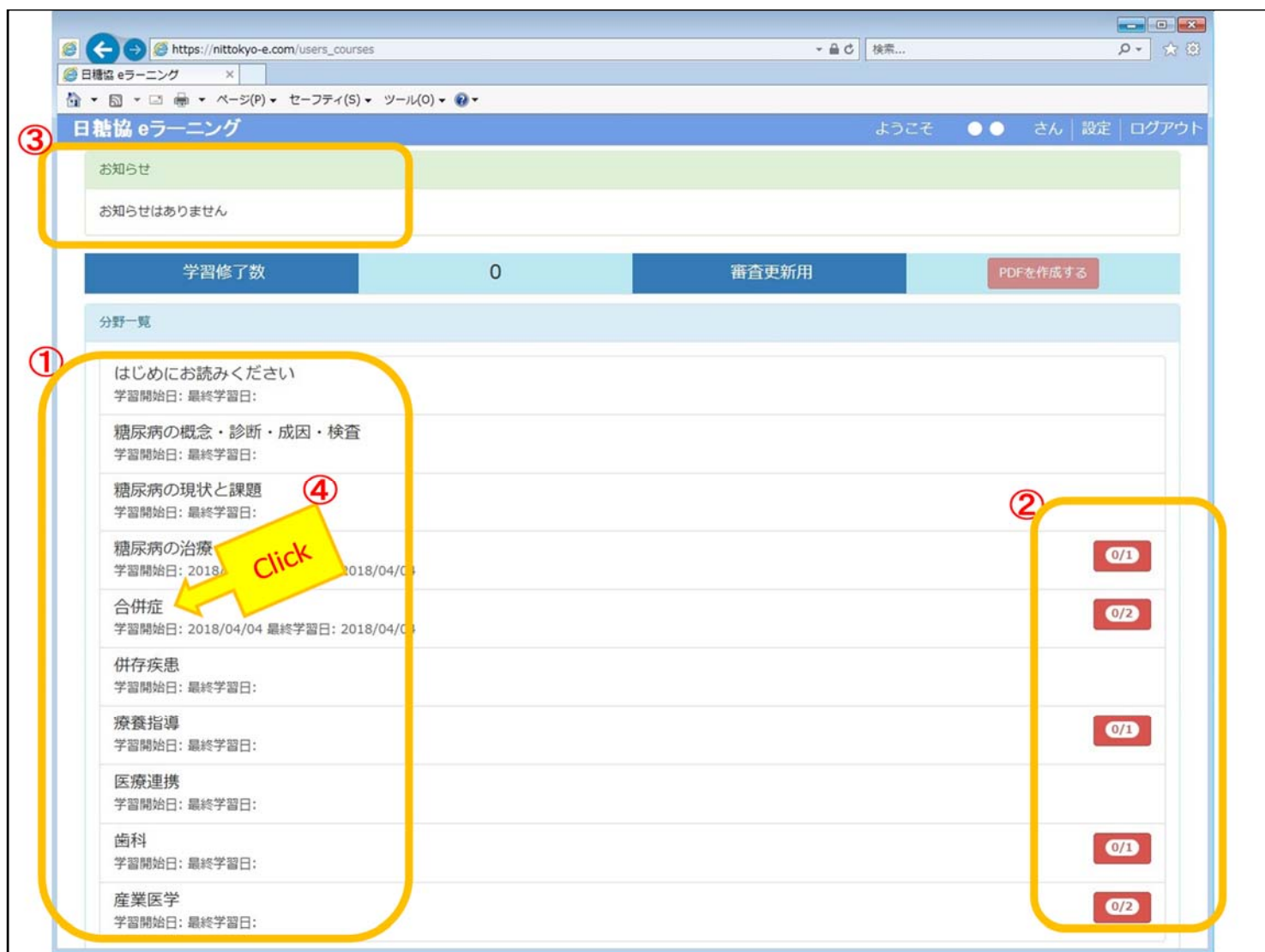

#### ■詳細説明

学習するコンテンツを選ぶ

[マイページ(分野一覧) ]

ログインすると「マイページ」が表示されます。

①開講コンテンツの「分野」の一覧です。

②それぞれの分野にはいくつかの「コンテンツ」が用意されています。 ・赤の数字は「テストに合格したコンテンツ数/受講可能コンテンツ数」です。

③お知らせがある時はこの場所に表示されます。

④学習したい「分野」を開いて、学習可能なコンテンツを表示させます。

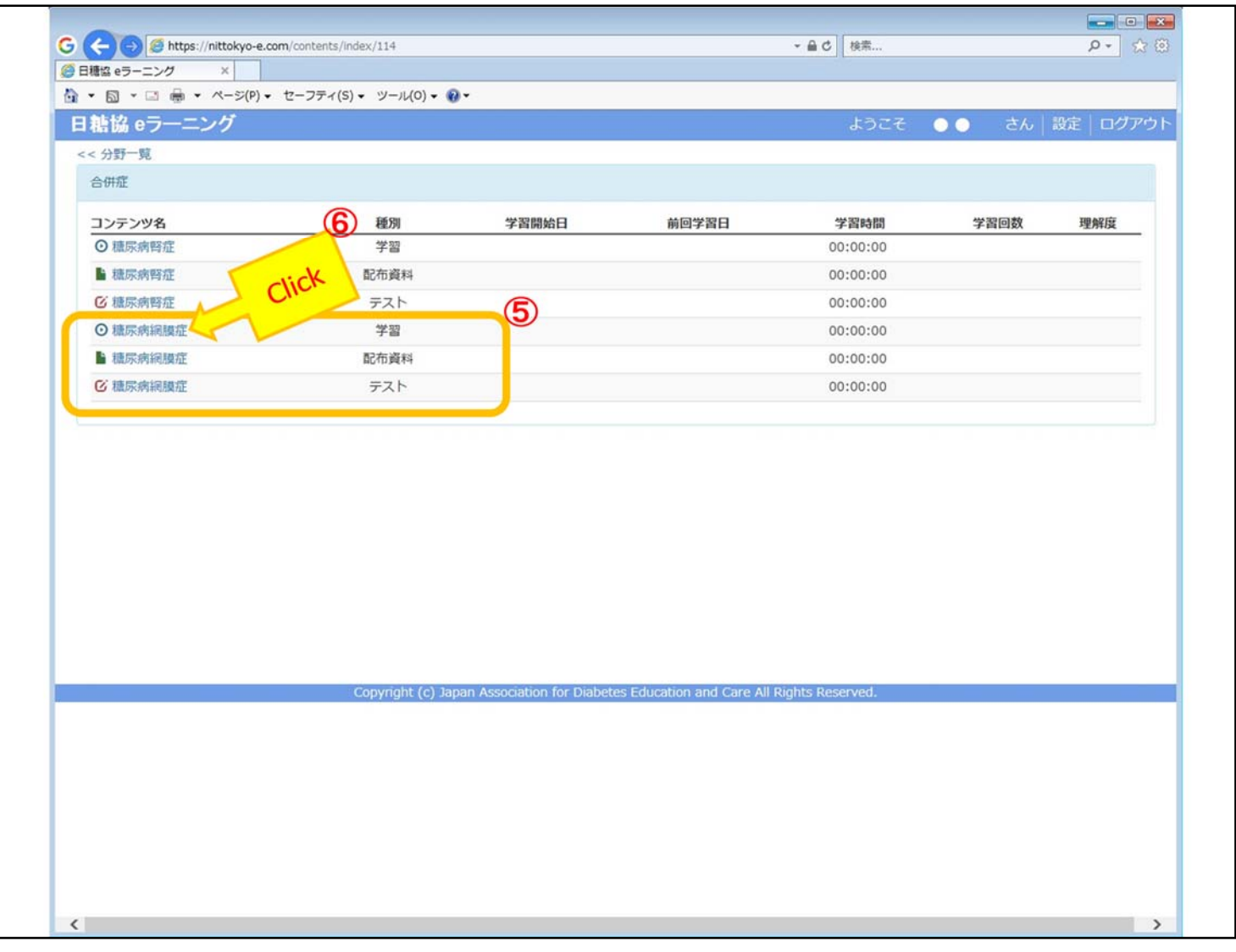

### 学習するコンテンツを選ぶ

[コンテンツ一覧]ページ

⑤一つのコンテンツは、以下の3つからなっています。

- 「学習」 各コンテンツの学習に使用します。
- 「配布資料」 「学習」に掲載されているスライドを印刷することができます。
- 「テスト」 コンテンツ学習後に受験します。
- ※配布資料を印刷しなくても学習は可能ですが、必要な方はプリントアウトして学習時にメ モをとるなどの用途にお使い下さい。
- ⑥まずはじめに「学習」をクリックしてコンテンツを表示させます。

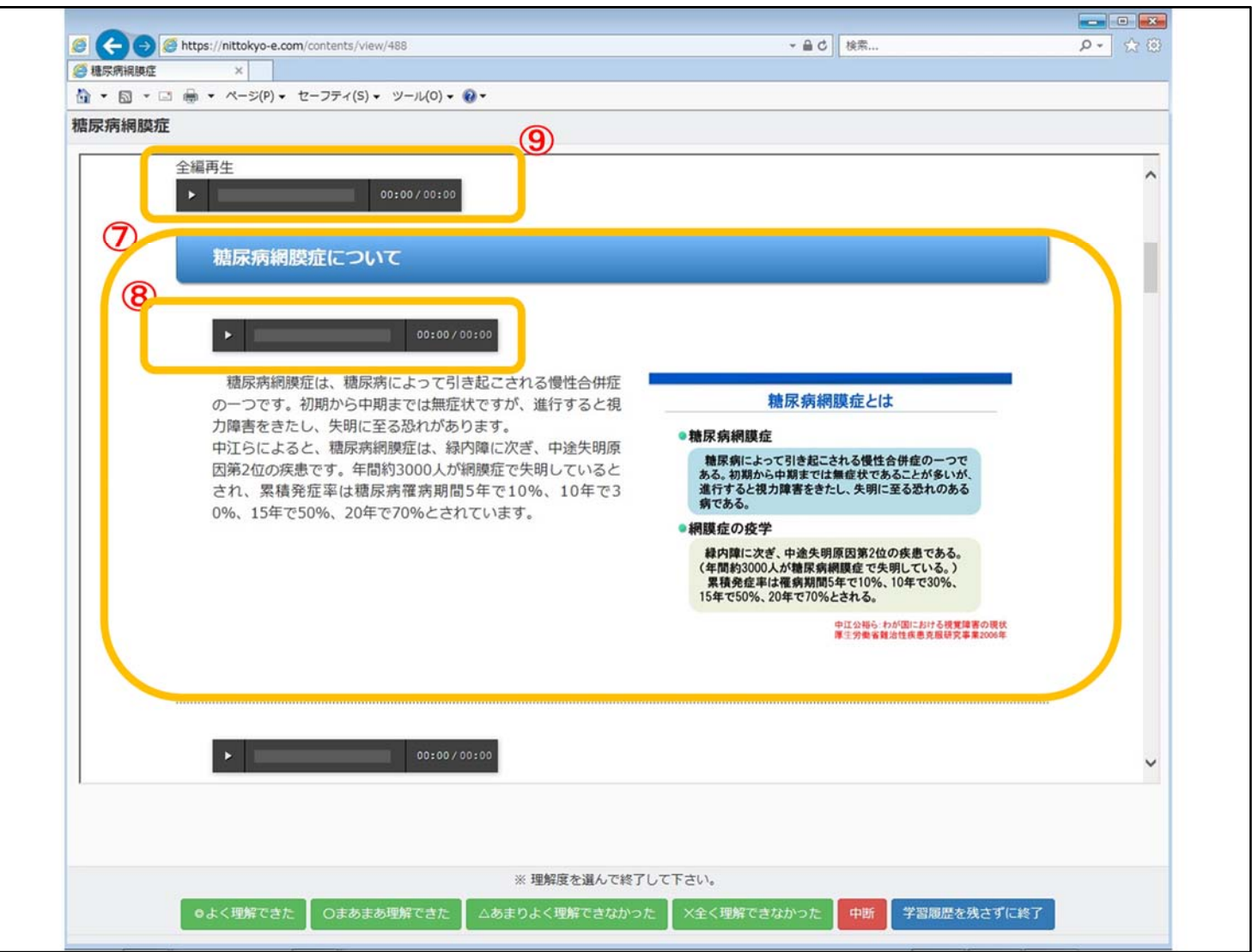

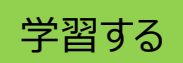

⑦コンテンツは「スライド」と「解説」で構成されています。

- ⑧設置されている「ナレーションバー」の「再生ボタン▶」を押すと、解説を音声で聞くこと ができます。
- ⑨冒頭には全編を通してナレーションを聞くことができる「全編再生▶」のナレーション バーも用意されています。

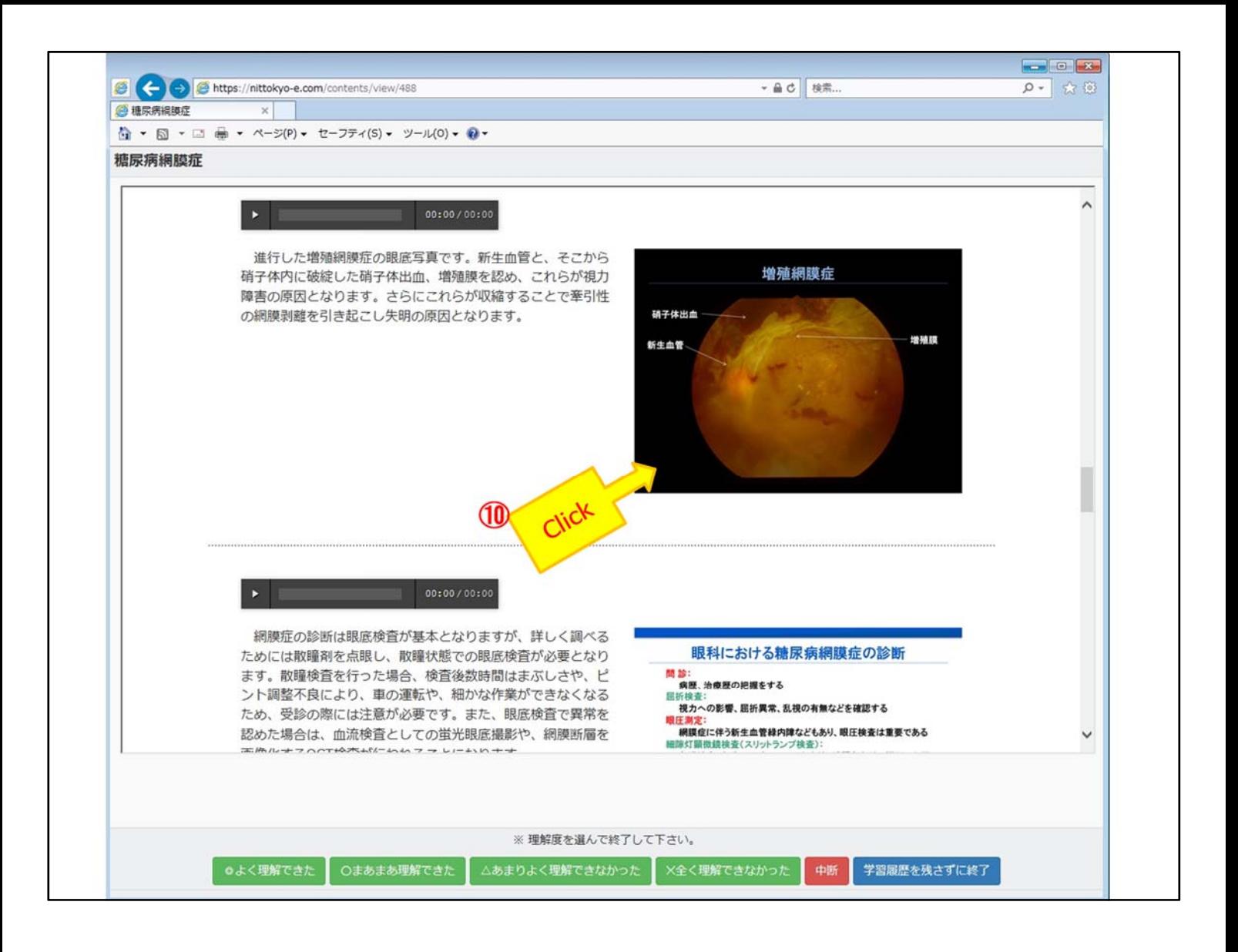

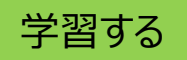

<スライドの拡大・縮小(1)>

⑩スライドの詳細を確認したい場合は、そのスライドをクリックすることで「拡大表示」す ることができます。

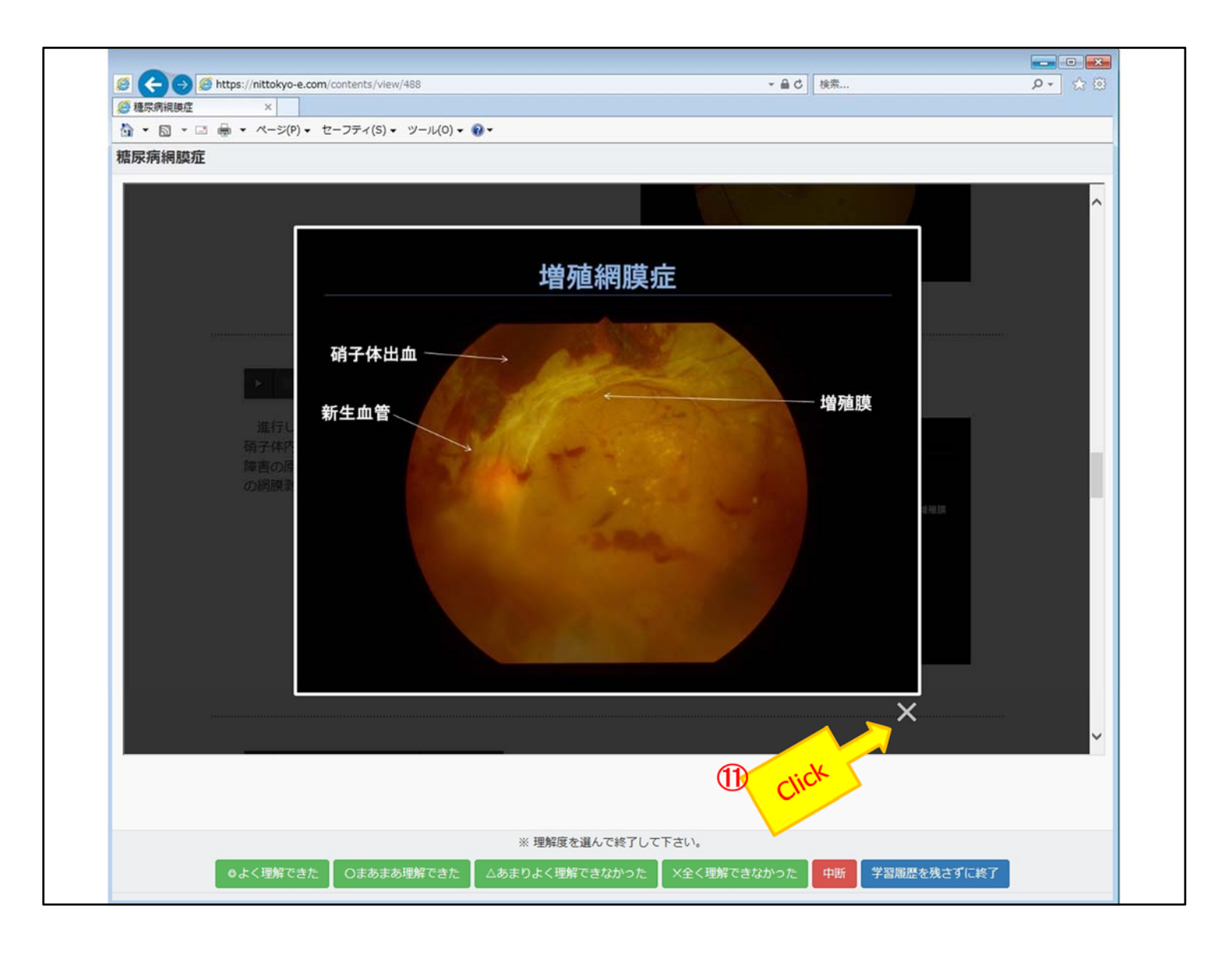

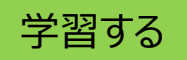

<スライドの拡大・縮小(2)>

⑪拡大したスライドを閉じるときは「×」印をクリックします。

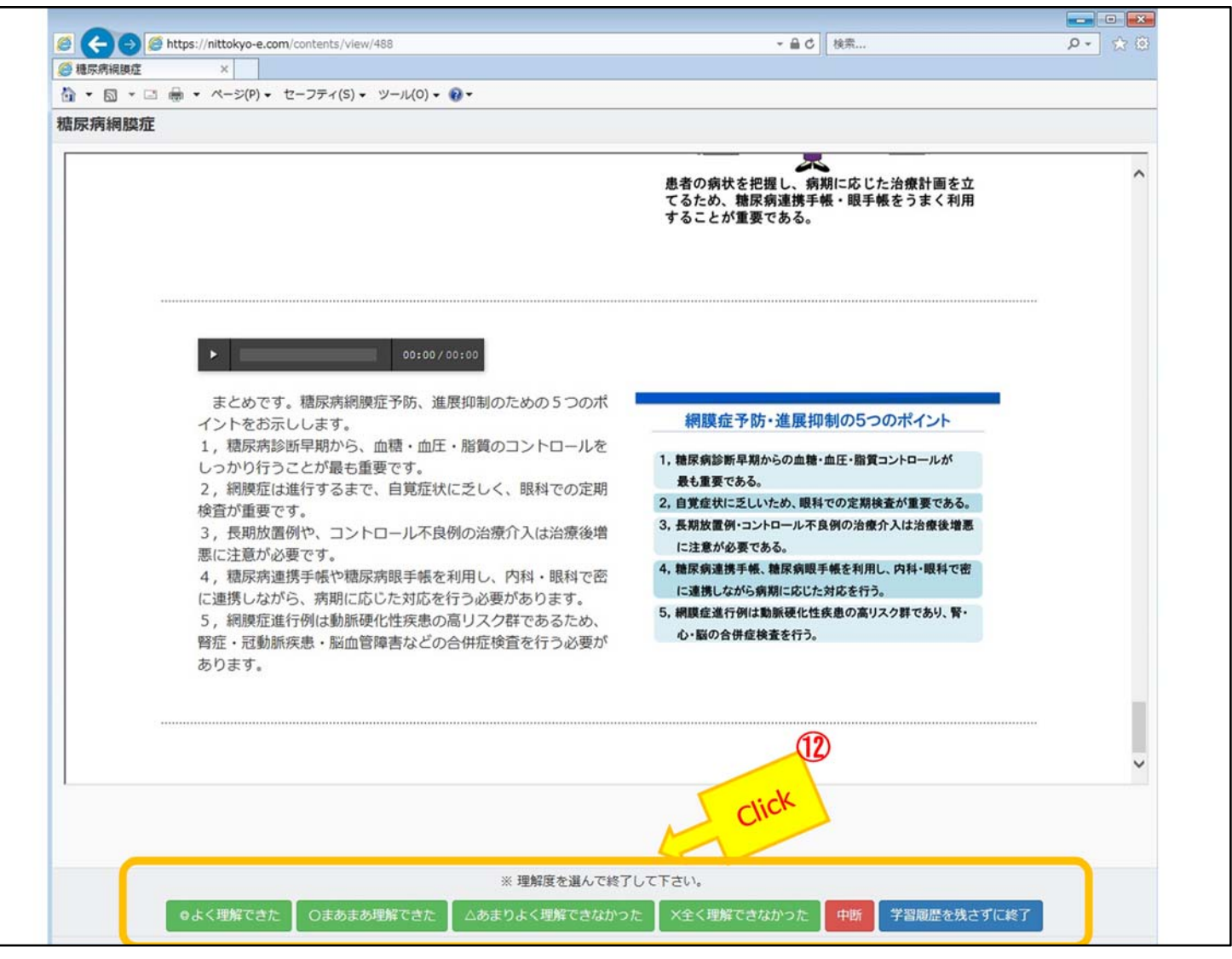

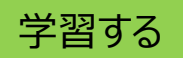

<理解度>

⑫最後の章まで学習が終わったら、「理解度」を選んで学習を終了します。

・「◎よく理解できた」

- ・「◯まあまあ理解できた」
- ・「△あまりよく理解できなかった」
- ・「×全く理解できなかった」
- ・「中断」

上記いずれかを選択した場合、 「学習開始日」「毎回学習日」「学習時間」「学習回数」「理解度」が記録されます。

・「学習記録を残さずに終了」を選んだ場合は記録に反映されません。

※この学習記録はご自身の確認用のためのものであり、資格更新要件の修了数には 反映しません。

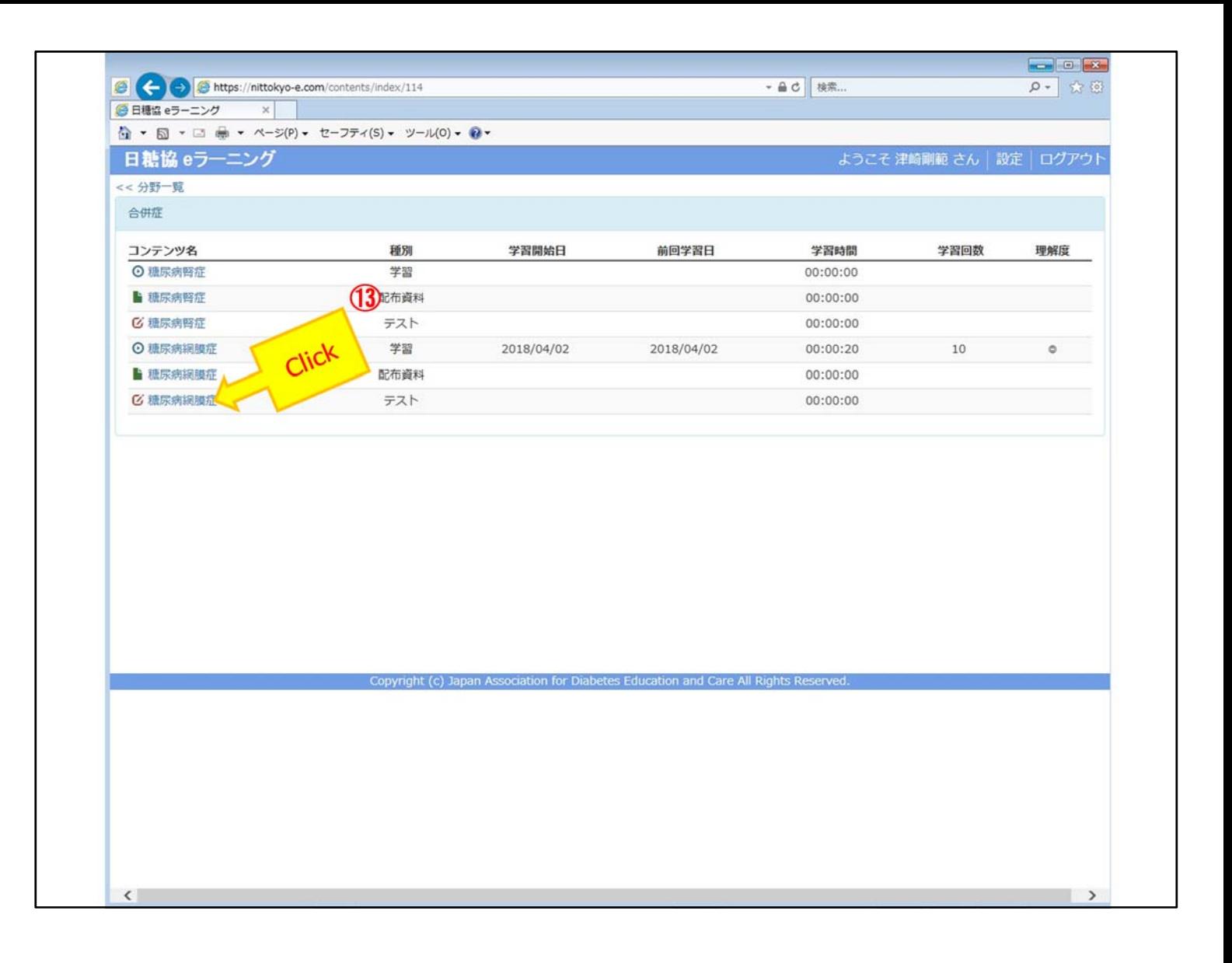

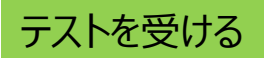

[コンテンツ一覧]ページ

⑬「テスト」をクリックしてテスト画面を表示させます。

※資格更新要件の修了コンテンツ数は、このテストに合格したコンテンツ数です。

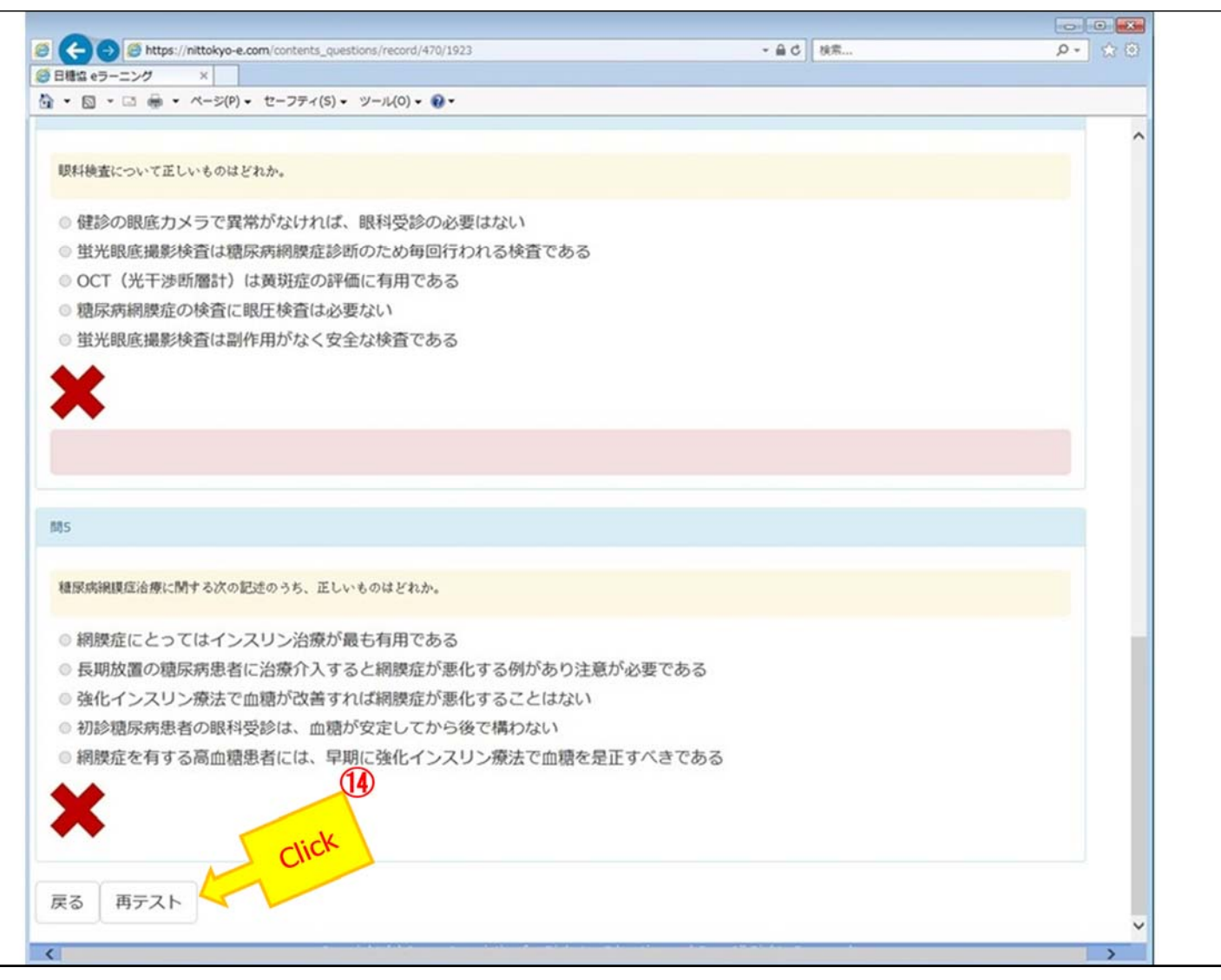

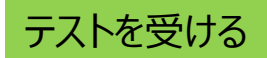

[テスト]ページ

⑭テストの設問は5問あります。

・5問中全問正解で合格となります。

・不合格の場合でも「再テスト」を受けることが出来ます。

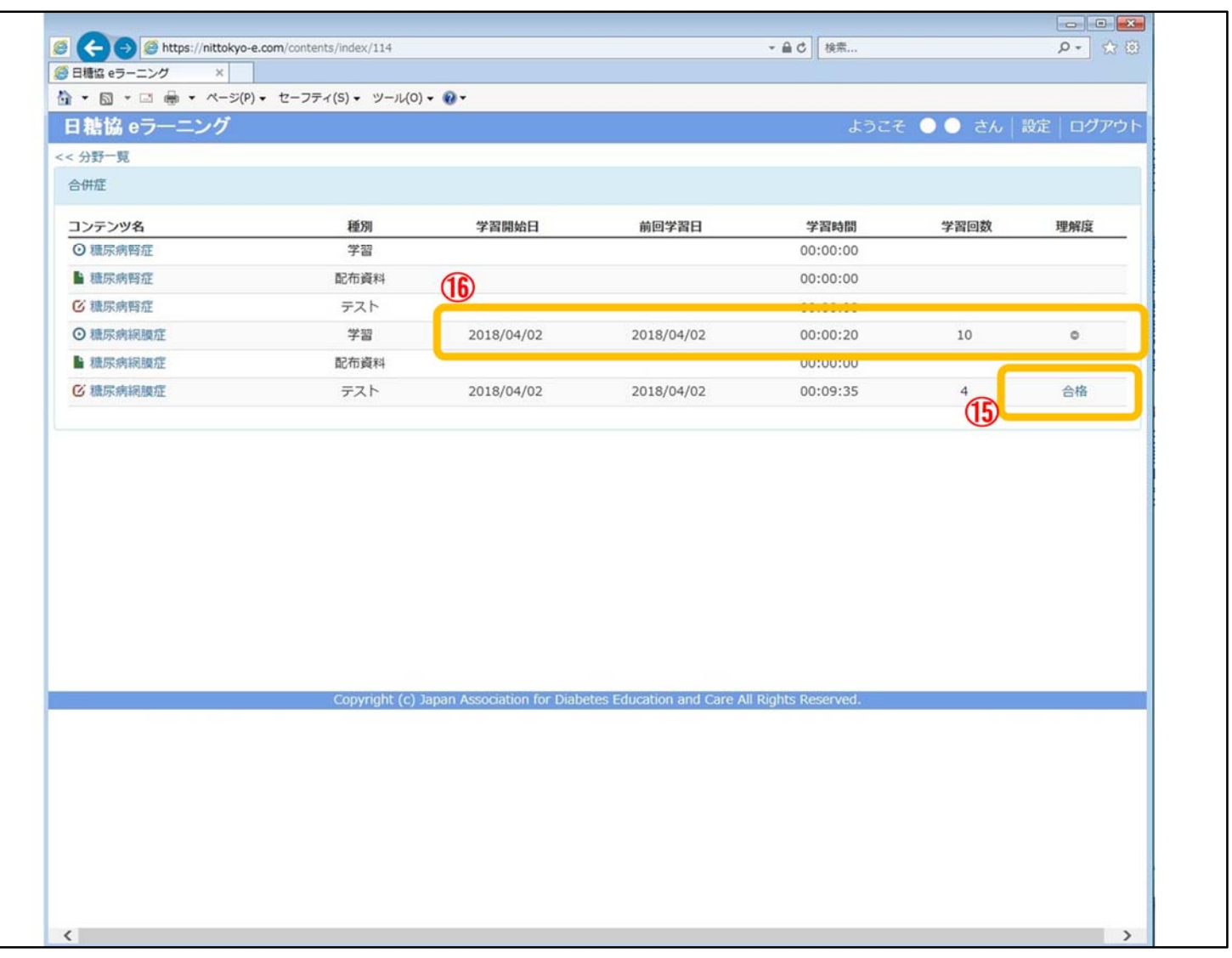

テストを受ける

[コンテンツ一覧]ページ

<学習記録とテスト結果>

⑮合格すると理解度の欄に「合格」の表示がでます。

※一度合格したテストでも、再受験して不合格になると合格は取り消されます。

⑯ ⑫で記録した学習記録もコンテンツ一覧ページに表示されます。

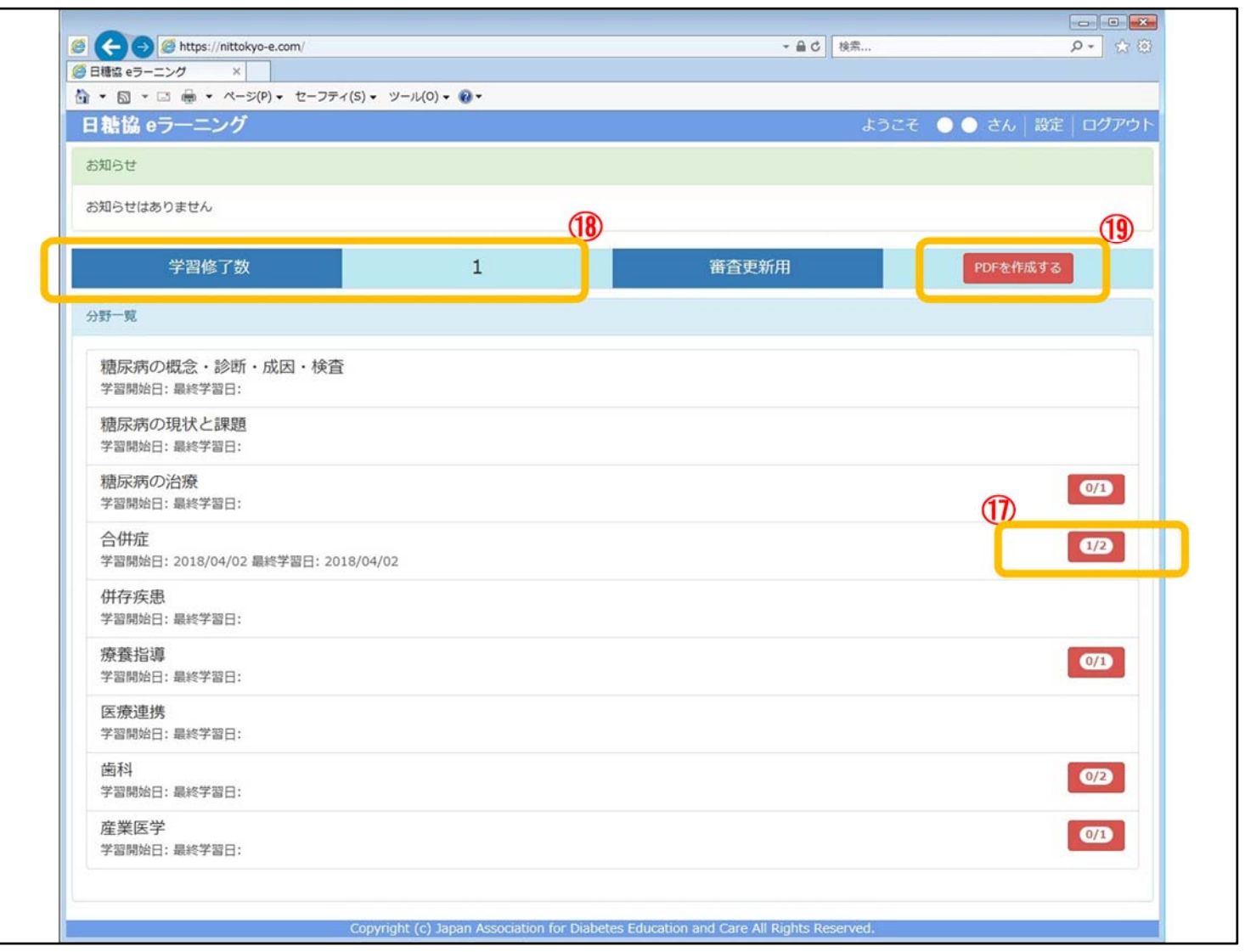

# 修了証を発行する

[マイページ(分野一覧)]

<学習修了数の確認>

⑰「テストに合格したコンテンツ数/受講可能コンテンツ数」に合格結果が反映されま す。

⑱「学習修了数」の欄にはテストに合格したコンテンツ数の合計が表示されます。

<修了証の発行>

⑲「PDFを作成する」ボタンをクリックすると、合格したコンテンツ数が記載された「修了 証書」が作成され、資格更新申請の書類として使用することができます。

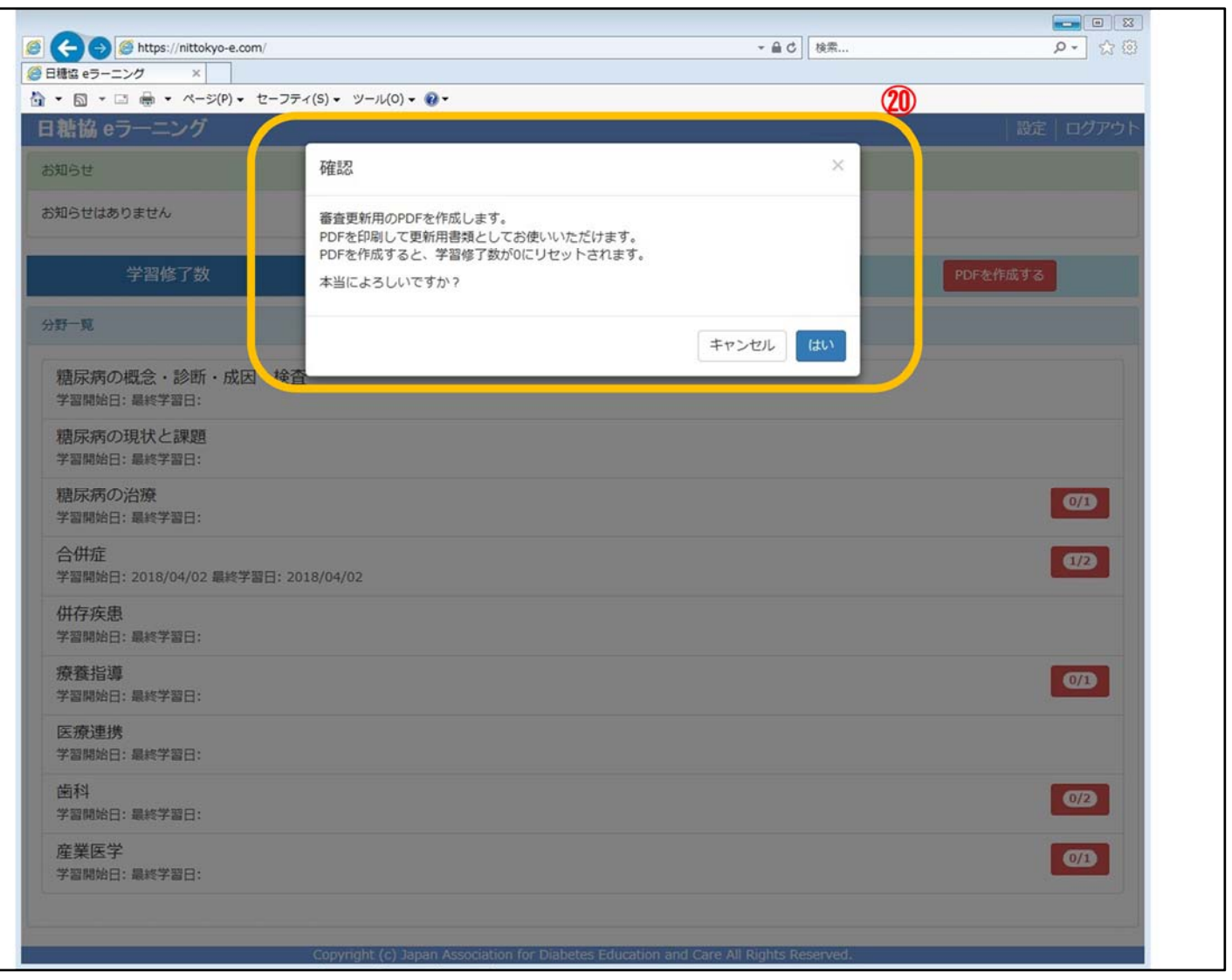

# 修了証を発行する

[マイページ(分野一覧)]

⑳ PDFを作成するボタンをクリックすると上記のアラートが表示されます。 ・作成する場合は「はい」を押してPDFを表示させ、「修了証」を印刷してください。 ・「修了証」は資格更新まで紛失しないよう大切に保管してください。 ・一度PDFを作成すると、学習修了数は0に戻ります。

※紛失防止のため、更新申請時に修了証を作成することを推奨いたします。

「修了証」作成時には「控え」がログインメールアドレス宛てに自動送信されます。 万一、印刷した修了証を紛失した場合、「控えメール」をプリントして申請書類としてご 使用ください。

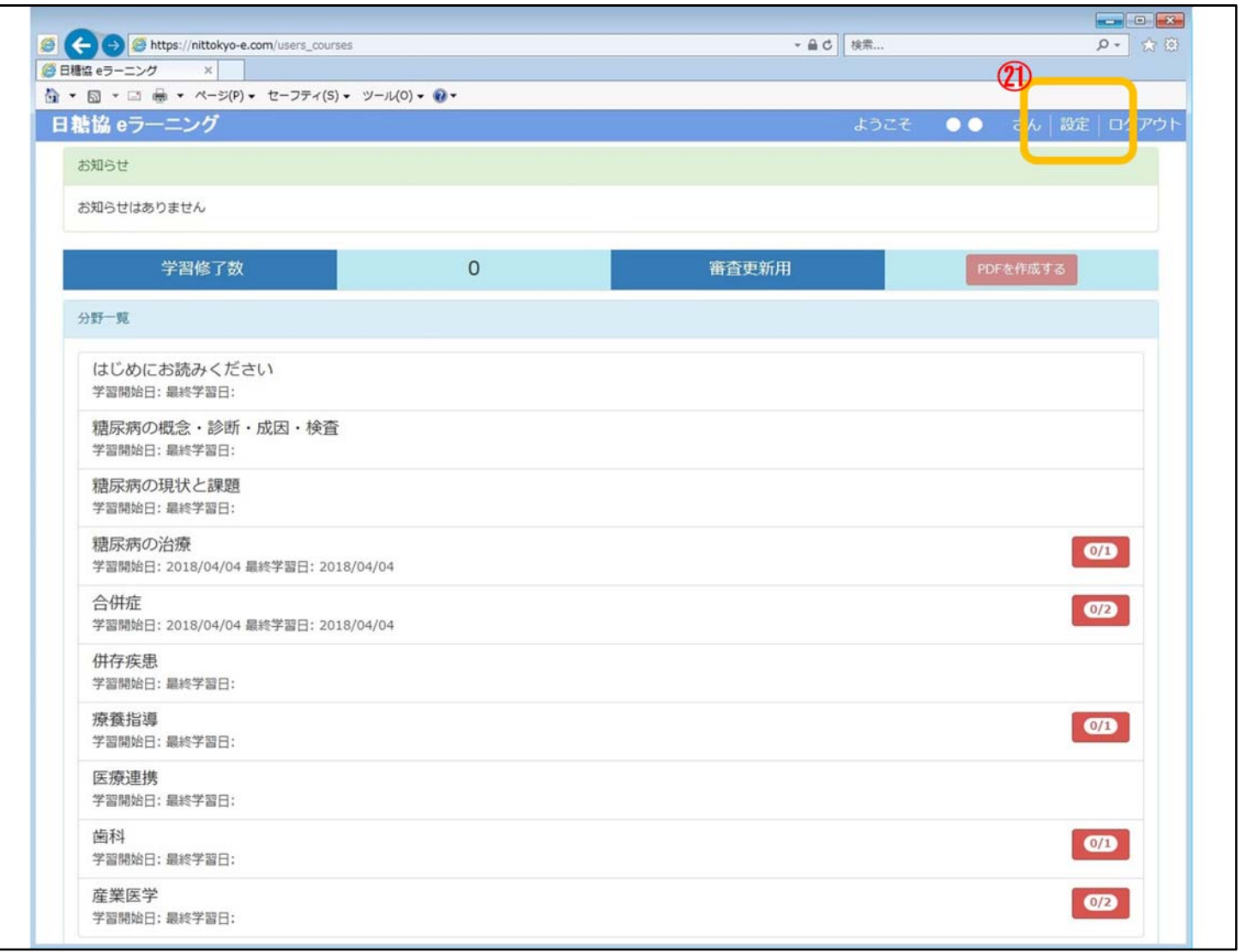

## 登録情報変更手続き

[マイページ(分野一覧)]

㉑マイページの「設定」から、「ログインメールアドレス」や「ログインパスワード」を変更 することができます。

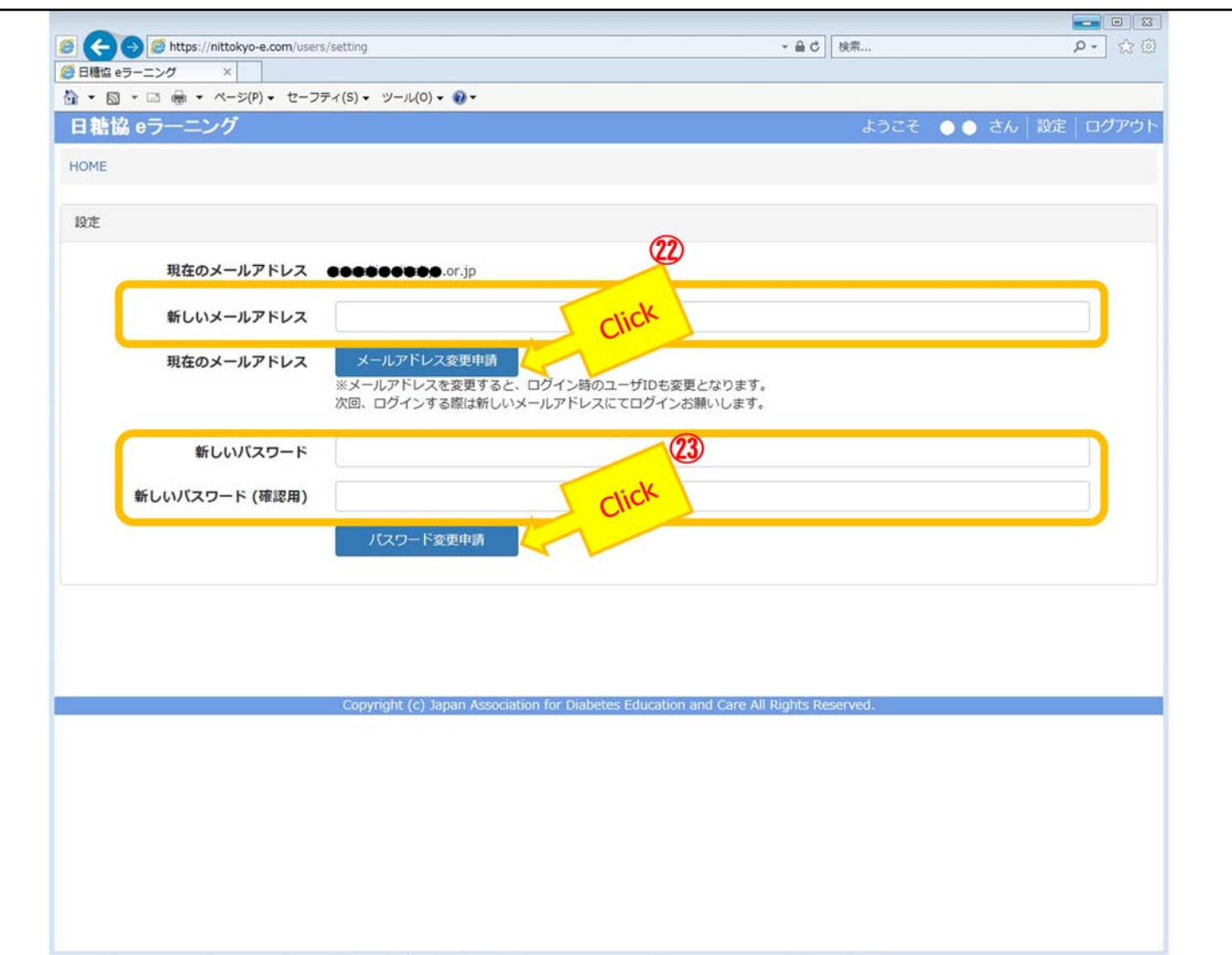

#### 登録情報変更手続き

㉒「ログインメールアドレス変更」の手続き

- ・入力欄に新しいメールアドレスを入力して「メールアドレス変更申請」ボタンをクリック してください。
- ・「メールアドレス変更通知」が変更後のメールアドレスに届いていることを確認してくだ さい。
- ※新しいメールアドレスは、携帯キャリアのメール(au、docomo、softbankなど)を入力 した場合や、メールアドレスの入力に誤りがあると、変更後のメールアドレスに事務局 からメールが届きません。
- ・もしメールが届いていない場合は、再度正しいメールアドレスで「ログインメールアドレ ス変更」の手続きを行ってください。
- ・問題が解決しない場合は日糖協eラーニング事務局にお問い合わせください。

㉓「パスワード変更」の手続き

- ・新しいパスワードを「4文字以上32文字以内」で入力して「パスワード変更申請」ボタン をクリックしてください。
- ・新しいパスワードがログインメールアドレスに通知されます。大切に保管してください。

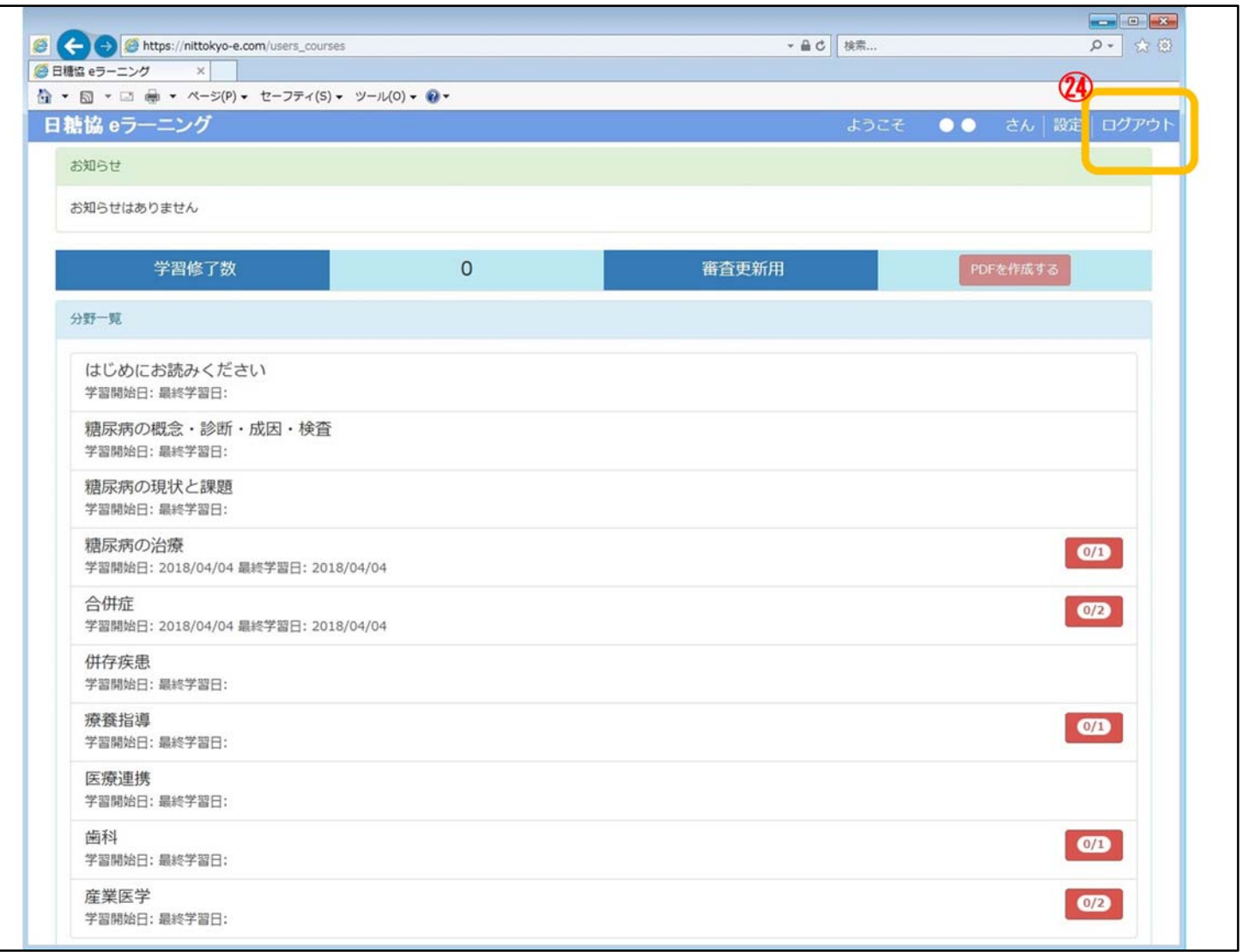

## ログアウト・お問い合わせ

[マイページ(分野一覧)]

<ログアウト>

㉔学習を終了する場合はログアウトをしてください。 特に複数人で使用する共有端末の場合は、ログアウトを忘れないよう注意してくださ い。

以上で、eラーニングの使用方法の説明は終わりです。

<お問い合わせ>

不明点は日糖協eラーニング事務局に「お名前」「ログインメールアドレス」を明記してお 問い合わせください。

日糖協eラーニング事務局: e-learning@nittokyo.or.jp